# Введение

Организация эффективного машиностроительного производства без современного оборудования, в частности без станков с числовым программным управлением (ЧПУ), становится невозможной. Усиление конкуренции и потребность рынка в сложных изделиях стимулируют компании к техническому перевооружению и к оптимизации бизнес-процессов.

Вместе с тем, чтобы промышленное предприятие работало максимально прибыльно, недостаточно только купить дорогостоящее современное оборудование с ЧПУ. Необходимо еще организовать его рациональную эксплуатацию - свести к минимуму простой станков, увеличить производство деталей и сократить количество бракованных изделий. Ведь станок с ЧПУ приносит прибыль только тогда, когда он непосредственно работает с деталью (например, фрезеруя ее). Поэтому с экономической точки зрения время, потраченное технологом на создание управляющей программы со стойки, фактически является временем простоя оборудования. А это, в свою очередь, означает недополученную прибыль.

Сегодня эффективная и рациональная эксплуатация станков с ЧПУ возможна только с использованием специального ПО для создания управляющих программ вне оборудования, на рабочем месте технолога. Одним из наиболее популярных решений в области CAM (Computeraided manufacturing) является система NX от компании Siemens PLM Software - комплексное CAD/ САМ/САЕ-решение для конструкторско-технологической подготовки производства.

Внедрение NX позволяет машиностроительным предприятиям подойти к автоматизации системно и решить сразу несколько бизнес-задач, охватив весь производственный процесс: существенно сократить сроки проектирования и повысить его качество, осуществлять сложные инженерные расчеты, программировать оборудование с ЧПУ. Система успешно применяется на предприятиях авиакосмической отрасли и автомобилестроения, в судостроении и энергетике, в производстве медицинского оборудования, в сфере станкостроения и машиностроения и др.

В книге речь пойдет о CAM-модуле NX, разработанном для подготовки управляющих программ оборудования с ЧПУ, постпроцессирования и моделирования станка. NX CAM существенно повышает эффективность работы станков, тем самым увеличивая прибыль компании независимо от масштабов производства. Решение полезно как небольшим предприятиям, располагающим несколькими станками, так и крупным заводам с серьезным парком оборудования.

Интересно, что система NX, первые версии которой создавались еще в 1970-х годах под брендом Unigraphics, изначально развивалась именно как инструмент для программирования оборудования с ЧПУ, однако с годами ее функционал расширялся. Сейчас NX - это эффективное средство для решения множества задач, от проектирования и дизайна до многокоординатной обработки. И именно в комплексности системы кроется секрет значительного роста производительности оборудования на предприятиях. Объединение функций САD и САМ в единый пакет значительно ускоряет работу программиста и повышает отдачу от современного оборудования.

Например, благодаря передовой технологии на основе распознавания элементов (FBM) время программирования оборудования с ЧПУ может быть сокращено в 10 раз. NX позволяет автоматически создавать управляющие программы, распознавая типовые элементы в геометрии детали.

Какие еще функциональные возможности NX CAM позволяют повысить отдачу от дорогостоящего оборудования? Будучи комплексным решением, NX CAM позволяет выпускать документы по инструментальным наладкам – в результате сборка, настройка и замеры инструмента производятся вне станка, а значит, простои сокращаются.

NX САМ обладает комплексом функций для проверки достоверности управляющей программы вне станка, на рабочем месте технолога. Не секрет, что поломка оборудования дорого

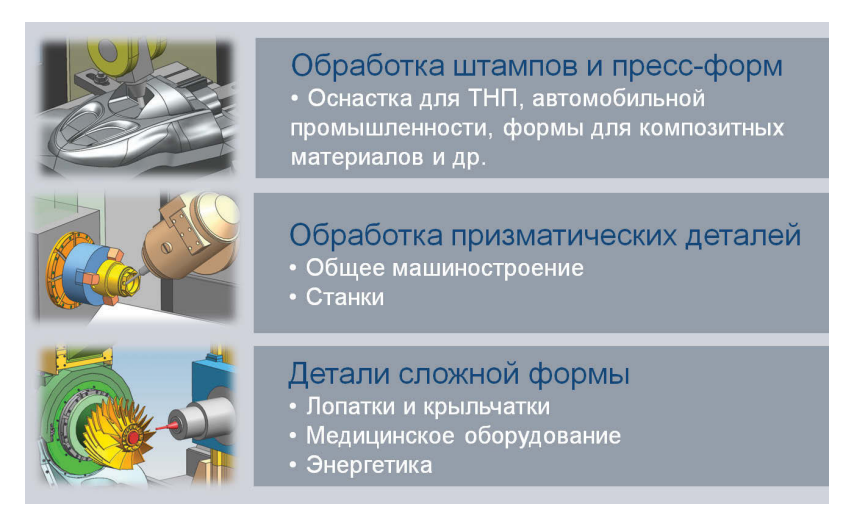

обходится предприятию, поэтому производственники тратят много времени на проверку программ на станке (работа по дереву, прогон программы по воздуху и т. д.). Этот этап можно исключить, переложив задачи по верификации обработки и имитационному моделированию на современное САМ-решение.

Производство оборудования с ЧПУ - динамичная сфера: на рынке регулярно появляются новые модели станков, все более мощные, функциональные и эффективные. Постоянно развивается и совершенствуется и система NX CAM - ее возможности ориентированы на новейшие мировые тенденции в области обработки.

Книга «Основы NX CAM» - первое в России всестороннее и обобщенное описание функционала системы, выстраивающее целостную картину ее широких возможностей. Какие инструменты дает инженеру NX CAM для программирования оборудования с ЧПУ и постпроцессирования? Как использовать их для достижения конкретных результатов? Ответы на эти и многие другие вопросы помогут специалистам, даже начинающим, эксплуатировать дорогостоящее оборудование максимально рационально.

В задачи книги не входило описание всех параметров операций в NX CAM: для этого вполне достаточно справочного руководства. В отличие от него, в данном издании особое внимание уделяется способам достижения конкретных результатов, последовательному обучению инженеров работе с системой.

Различным производствам требуется различный функционал САМ-системы. Выделяют три крупных области применения NX CAM: обработка призматических деталей, производство штампов и пресс-форм и изготовление сложных деталей типа турбинных лопаток, крыльчаток и др. В каждой из этих областей у NX CAM есть преимущества. О том, как ими воспользоваться, можно прочитать в главах книги.

Так, при обработке призматических деталей траектории движения инструмента обычно не отличаются большой сложностью, однако здесь часто актуальна минимизация времени обработки и связь с планированием производства. В этом случае полезен модуль FBM, важен учет текущего состояния заготовки, возможно использование многофункциональных станков. Этой области применения системы посвящены главы 3, 5-7, 9, 19.

При обработке формообразующей оснастки (например, штампов, пресс-форм, литьевых форм и т. д.) большое внимание уделяют качеству поверхности, производительности обработки, возможности использовать закаленные материалы. Здесь очень эффективны высокоскоростная обработка, симуляция обработки, а также интеграция с модулями проектирования оснастки и возможность автоматического отслеживания изменений в конструкции изделия или оснастки. Этому виду обработки посвящены главы 10-12.

При обработке сложных деталей (турбинных лопаток, крыльчаток, шнеков и т. д.) особенно актуальны гибкие методы задания ориентации оси инструмента при многоосевой обработке, контроль столкновений узлов станка и элементов оснастки, работы с труднообрабатываемыми материалами. Весьма важны также возможности симуляции обработки на станке и вопросы производительности. Производству сложных деталей посвящены главы 14, 16–18.

Как единое CAD/CAM/CAE-решение, NX позволяет выполнять моделирование деталей, инструмента, оснастки, оборудования в одной и той же среде. Использование передовых технологий (мастер-модель, WAVE) позволяет вести параллельное проектирование, облегчает отслеживание изменений, уменьшает количество ошибок. Об использовании мастер-модели говорится в главе 1; кроме того, на этом построены практически все примеры в книге. Глава 13 посвящена инструментам САD для задач САМ. Обращаем внимание, что в книге не описаны элементы интерфейса, общие с модулем CAD, – предполагается, что читатель с ними знаком.

При подготовке модели к созданию программ для станков с ЧПУ очень полезна синхронная технология моделирования. С ее помощью можно напрямую редактировать модели деталей и готовить их к производству. Операции синхронного моделирования позволяют подавить ненужные элементы, добавить припуски, причем это обычно выполняется на ассоциативной копии модели. Совместное использование инструментов САМ и САD позволяет организовать работу более эффективно. Об этом также читайте в главе 13.

NX CAM - это лишь часть линейки продуктов Siemens PLM Software, поэтому автор счел необходимым рассмотреть и возможность ее совместного использования с системой управления инженерными данными Teamcenter. Такая интеграция открывает перед предприятиями широкие перспективы построения единого информационного пространства предприятия.

Книга сопровождается большим количеством примеров. Все модели, рассмотренные в книге, вы сможете найти на корпоративном сайте компании Siemens PLM Software по следующей ссылке: www.siemens.com/plm/ru/cam.

Прежде чем начинать практическое изучение системы, скопируйте учебные файлы на жесткий диск вашего компьютера. Лицензии NX можно приобрести в российском офисе Siemens PLM Software.

Желаем вам познавательного чтения и успешной работы!

# Глава 1. Первые шаги

# **Запуск NX САМ и главное окно**

В книге будем рассматривать работу NX под управлением ОС Windows. Как и большинство программ, запуск NX осуществляется из меню Пуск: Все программы - Siemens NX8.0 - NX8.0.

Для знакомства с интерфейсом откроем уже готовый проект. Откройте файл game remote cam final.prt. Файлы обработки имеют такое же расширение, как и другие файлы NX, - prt.

Интерфейс в NX построен на основе Ролей: в зависимости от задачи вы выбираете ту или иную роль, в NX будет загружен интерфейс для выбранной роли. Вы можете создать свою роль и настроить интерфейс для себя. В книге используется Роль - Расширенная с полным меню.

Окно NX после открытия модели будет выглядеть, как на рис. 1.1. Полагая, что читатель уже познакомился с интерфейсом NX, изучая модуль CAD, опишем только те элементы, которые относятся к обработке.

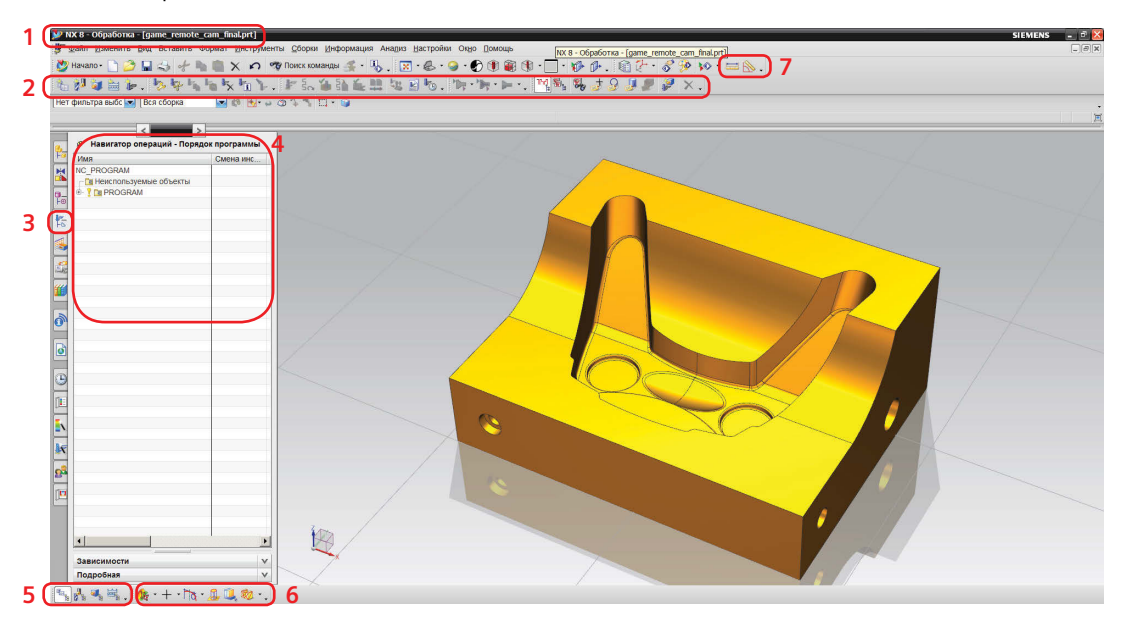

Рисунок 1.1

- 1. В заголовке, помимо названия системы, отображаются название модуля (в данном случае Обработка) и имя рабочей детали.
- 2. Панели инструментов модуля обработки (видны, только если вы находитесь в этом модуле).
- 3. Команда вызова навигатора операций на панели ресурсов. Так как данная модель сохранена с активным модулем обработки, этот модуль уже является выбранным при открытии модели. Данная команда не видна, пока вы не вошли в модуль обработки.
- 4. Окно для отображения информации текущего навигатора, в данном случае навигатора операций. Окно является основным средством отображения информации по операциям обработки (будет подробно рассмотрено позже).
- 5. Панель переключения видов навигатора операций.
- 6. Панель инструментов CAD, доступная из модуля CAM и не требующая CAD-лицензии. В ней собраны инструменты, полезные для подготовки модели к обработке.
- 7. Команды измерения (эти инструменты используются и в CAD, но вспомним о них, так как они довольно часто используются и в CAM).

Главное меню, панель выбора, строка статуса и подсказки также доступны и активно используются.

# **Этапы разработки управляющих программ**

Разработка управляющих программ в NX CAM производится в несколько этапов. Последовательность работы показана на рис. 1.2. Не все этапы являются обязательными.

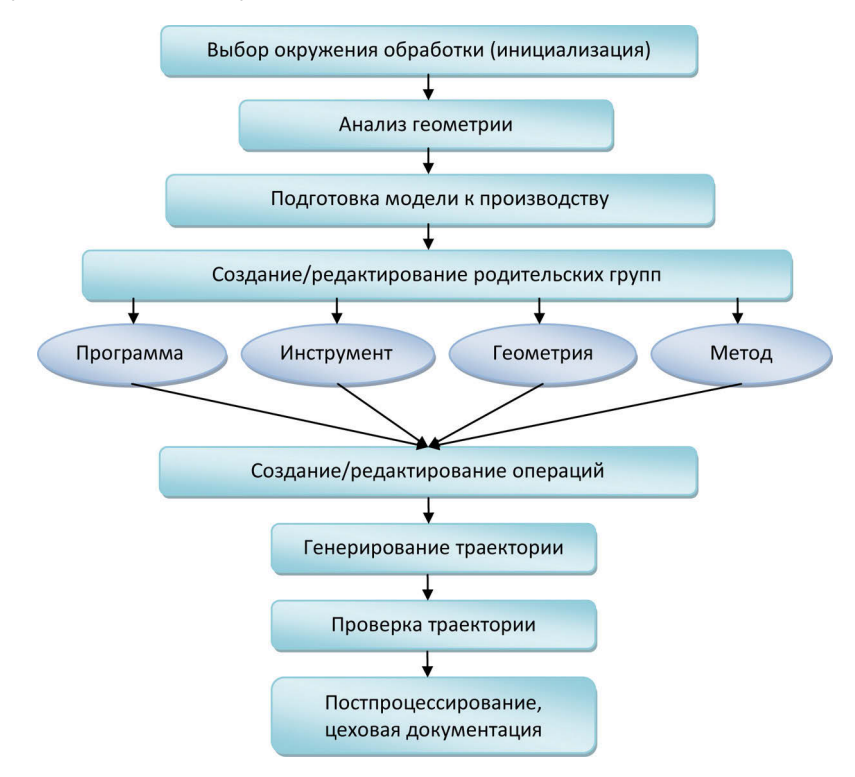

### **Рисунок 1.2**

Работа начинается с **Выбора окружения обработки (инициализация)**. Для разных видов обработки используются разные шаблоны для инициализации. На этом этапе создаются те объекты, которые необходимы для данного вида обработки.

Следующий этап – **Анализ геометрии**. Он необходим, если технолог модели не создавал, а получил ее от конструктора или стороннего заказчика. На данном этапе анализируются габаритные

размеры детали, размеры элементов (ширина паза, диаметр отверстия и др.), радиус скругления элементов модели, наличие и величина уклонов (для оснастки).

Подготовка модели к обработке иногда необходима - на этом этапе можно убрать элементы, которые будут получены на других операциях (например, электроэрозионной обработкой), добавить уклоны, припуски, модифицировать элементы модели с учетом полей допусков размеров и т. д. Фактически это CAD-операции для задач CAM; они также будут рассмотрены далее. Правильно модифицировать не саму конструкторскую модель, а ее ассоциативную копию.

Важный этап - Создание или редактирование родительских групп. Это отличительная особенность NX CAM; объекты, заданные в родительских группах, наследуются использующими их операциями. Такой подход позволяет модифицировать сразу все операции, использующие конкретную родительскую группу, путем модификации объектов этой группы. Родительские группы определяются для 4 категорий: Программа, Инструмент, Геометрия, Метод. Подробно это рассмотрено в следующем разделе.

Далее идет этап Создания или редактирования операций обработки. Операции бывают разного типа и используют разные родительские группы. На это обратим внимание при рассмотрении конкретных операций. Операции с конкретными параметрами можно сохранить в проекте, не генерируя их. Это полезно, если процесс генерации операций занимает значительное время.

Генерирование траекторий вынесено в отдельный этап, причем оно может осуществляться сразу для группы операций.

Проверка траекторий необходима для того, чтобы выявить возможные проблемы, например зарезы или столкновения инструмента с оснасткой. В NX CAM имеется несколько инструментов проверки траекторий, в том числе и симуляция работы станка, осуществляемая в кодах управляющей программы.

До этапа постпроцессирования траектории не зависят от конкретного станка. Для того чтобы траектория была отработана станком, она должна быть Постпроцессирована (или преобразована в формат конкретного станка). Именно на этом этапе получается управляющая программа (УП), причем одна УП может включать несколько траекторий, созданных различными операциями. Однако постпроцессор неправильно рассматривать как простой конвертор - он может выполнять дополнительные проверки, вычисления, может анализировать некоторые условия и в зависимости от этого модифицировать выводимую информацию.

Вместе с управляющей программой в цех обычно передается Цеховая документация. Обычно это карта наладки с указанием нулевой точки программы, порядка операций и различной атрибутивной информацией (разработчик, дата, код детали, время обработки и т. д.), а также список инструментов с указанием номеров ячеек магазина, что необходимо для правильной наладки станка.

Для работы с объектами обработки в NX служит специальный навигатор операций. Его и рассмотрим в следующем разделе.

# Наследование параметров в навигаторе операций

Навигатор операций играет очень важную роль, поэтому подробное знакомство с модулем обработки начнем с него. Одна из функций навигатора операций - отображать связи между объектами обработки. Важную роль при этом играет понятие родительских и дочерних объектов. Дочерние объекты наследуют информацию родительских. Такой подход позволяет легко модифицировать один из параметров (например, припуск на обработку) сразу для нескольких дочерних объектов (операций), изменив его в родительском объекте. Активное использование родительских объектов позволит в дальнейшем более эффективно использовать модуль.

Навигатор имеет 4 вида: вид программ, вид инструментов, вид геометрии и вид методов. Панель переключения видов обозначена цифрой 5 на рис. 1.1. Подробнее эта панель показана

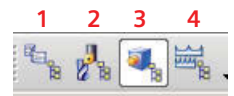

на рис. 1.3, цифрами обозначены команды переключения видов: 1 – **Вид программ**, 2 – **Вид инструментов**, 3 – **Вид геометрии**, 4 – **Вид методов обработки**.

Переключите вид навигатора операций на **Вид геометрии**.

На рис. 1.4 представлен вид геометрии навигатора операций. Нам на данном этапе важно, что в нем отображаются объекты с учетом их родительских связей. Если у вас вид не такой, разверните вложенные объекты.

На рисунке видно, что операция ROUGH\_ FOLLOW\_PART наследует параметры от объекта WORKPIECE (который, в свою очередь, наследует параметры от объекта MCS\_MILL). Как будет показано далее, в объекте (или родительской группе) MCS MILL обычно задаются система координат станка и плоскость безопасности. Родительская группа WORKPIECE чаще всего описывает обрабатываемую геометрию, геометрию заготовки и некоторые другие геометрические объекты. Таким образом, сразу видно, что все операции этого проекта используют одну и ту же обрабатываемую геометрию и систему координат.

Почему же имеются 4 вида навигатора операций? Потому что у операции 4 типа родителей и каждый вид навигатора показывает те же операции с зависимостями от этих родителей.

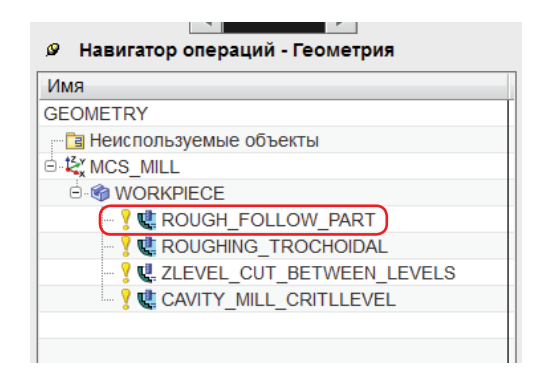

### **Рисунок 1.4**

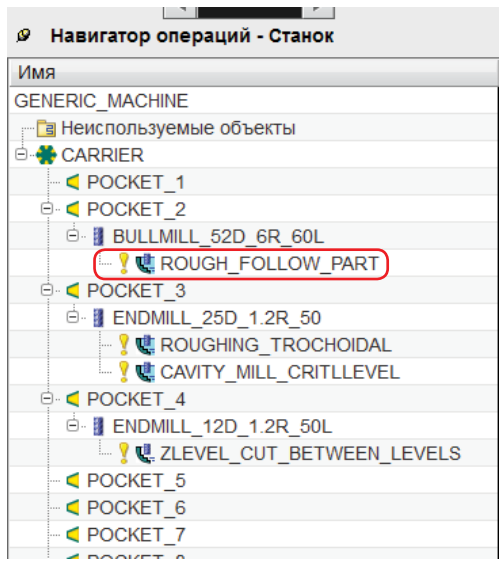

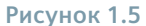

Переключите вид навигатора операций на **Вид инструментов**.

Навигатор операций примет вид, как на рис. 1.5. Объект верхнего уровня – это станок (если станок не задан, то указано GENERIC\_MACHINE – абстрактный станок). Этот станок имеет магазин инструментов CARRIER с 20 ячейками для инструментов (POCKET\_X). Ячейки 2–4 содержат инструменты. Инструменты являются родительскими объектами для операций.

На рисунке видно, что операция ROUGH FOLLOW PART использует инструмент BULLMILL 52D\_6R\_60L, который находится в ячейке POCKET\_02 магазина инструментов. При выводе управляющей программы номер инструмента в этой операции будет соответствовать номеру ячейки POCKET\_02. Менять инструмент в операции можно простым перетаскиванием операции на другой инструмент. Также можно перетаскивать инструмент (вместе с операциями) в другую ячейку магазина.

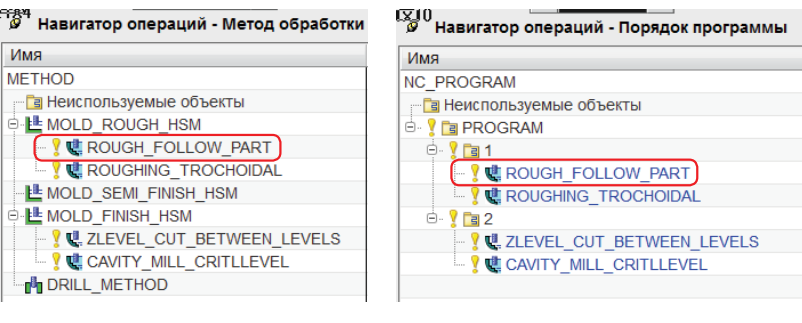

Рисунок 1.7

Переключите вид навигатора операций по очереди на Вид методов обработки и Вид программ (команды 4 и 1 на рис. 1.3): вид навигатора показан на рис. 1.6 и 1.7 соответственно.

Вид методов показывает, что наша операция ROUGH FOLLOW PART использует метод MOLD ROUGH HSM. Для лучшего понимания скажем, что в методе обычно задают информацию о допуске и припуске. В данном случае метод MOLD\_ROUGH\_HSM содержит черновые настройки этих параметров, а MOLD FINISH HSM - чистовые.

И наконец, Вид программ показывает порядок вывода операций в управляющую программу и группировку операций. Вы можете генерировать операции в любом порядке, а затем их упорядочить, используя вид программ навигатора операций (заметим, что результат некоторых операций зависит от предыдущих операций, поэтому после такого переупорядочивания может потребоваться повторная генерация траекторий). Для иллюстрации группировки в данном случае операции объединены в группы по две. Если вы отправите на постпроцессор группу 1, то в одну УП будут выведены две операции, а если группу PROGRAM - то все четыре.

Траекторию движения инструмента в каждой операции можно увидеть, просто выбрав операции в навигаторе операций (по умолчанию обычно активна опция автоотрисовки).

В следующем разделе создадим новый САМ-проект с чистого листа, используя описанные выше принципы.

# Создание нового проекта

# Принцип мастер-модели

Прежде чем рассматривать этап инициализации, поговорим о принципе мастер-модели. Он играет важную роль при работе не только в NX CAM, но и в NX в целом. Заключается данный принцип в том, что любая модель детали или сборки, созданная однажды, используется в последующих приложениях в качестве исходных данных. Исходная модель при этом не изменяется, а используется ссылка или ассоциативная копия. Однако изменения этой модели конструктором ассоциативно учитываются в последующих приложениях, в том числе в САМ (рис. 1.8).

Концепция мастер-модели обеспечивает:

- параллельную коллективную работу, что существенно сокращает цикл разработки и изготовления изделий;
- разделение ответственности через права доступа;
- ассоциативное обновление данных при изменении исходной модели.

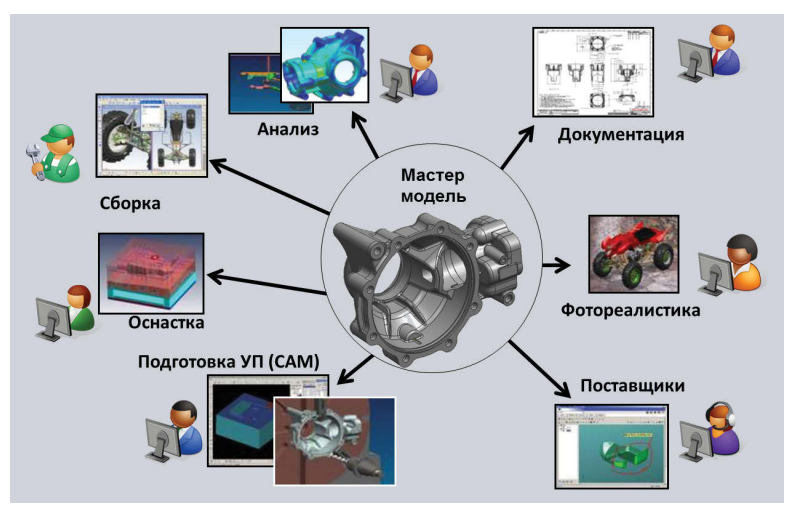

Для задач САМ это относится не только к обрабатываемой детали, но и к моделям оснастки, инструмента, станков для модуля симуляции и др.

Принцип мастер-модели используется на этапе инициализации описанным далее способом.

# Инициализация

При первом входе в модуль обработки производится выбор окружения обработки, или инициализация. При инициализации ряд объектов обработки создается автоматически. Так как для разных видов обработки требуются разные объекты, на этой стадии и уточняем вид обработки. В NX имеется несколько способов инициализации. Не будем их перечислять, а опишем только один как рекомендуемый.

Откройте модель game remote.prt. Это конструкторская модель, для которой создадим проект ее обработки. Выполните команды меню Файл - Новый; на экране появится диалоговое окно (рис. 1.9), с помощью которого можно уточнить тип создаваемого объекта. Так как нас интересует обработка, то активируем вкладку Обработка.

Окно Шаблоны содержит список шаблонов на разные виды обработки. Шаблон Общие настройки – наиболее общий (для фрезерования), на этом этапе будем использовать его. Обратите внимание на некоторые поля этого диалогового окна.

Примечание. Если вы сохраняете файл обработки в другом каталоге, то при повторном открытии необходимо будет изменить опции загрузки сборки. По умолчанию система ищет все компоненты в том же каталоге.

1 – единицы измерения (в нашем случае миллиметры);

2 - имя нового файла, который будет содержать данные по обработке. По умолчанию имя сборки создается на основе имени детали путем добавления суффикса setup 1. Безусловно, имя можно изменить как на этапе создания, так и в дальнейшем. В диалоговом окне же можно указать каталог для нового файла. По умолчанию это тот же каталог, из которого открыта исходная деталь;

3 - имя исходной детали.

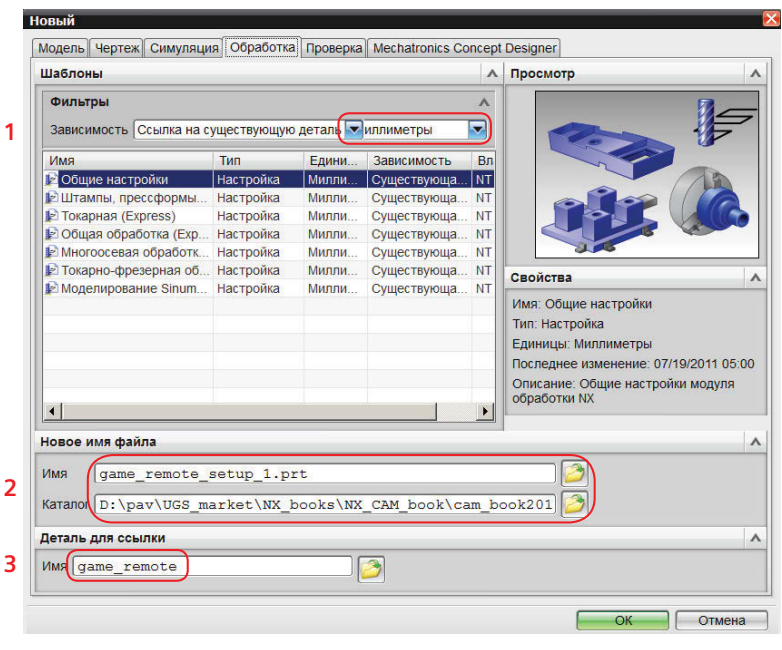

Примечание. В зависимости от настроек по умолчанию иногда требуется изменить ссылочный набор компонента. Если модель не видна на экране или видны вспомогательные построения, измените ссылочный набор на Модель или Вся деталь.

#### Задайте тип - Общие настройки и нажмите ОК.

В результате этого NX выполнит ряд действий.

Будет создана родительская сборка, содержащая обрабатываемую деталь как компонент; вся информация по обработке будет записываться в файл сборки. Вид навигатора сборки показан на рис. 1.10 слева. В графической области отображен компонент.

Таким образом выполняется концепция мастер-модели, которая в дальнейшем позволит автоматически обновлять информацию по обработке при изменении обрабатываемой детали.

Заметим, что сам файл сборки не содержит геометрии, поэтому его иногда называют Сборка для обработки. Использование механизма сборок для этих целей ведет к унификации работы в разных модулях NX. Кроме того, когда речь пойдет о загрузке в проект станка, приспособления, инструментов, заданных 3D-моделями, убедимся, что этот механизм наиболее логичен.

Примечание. Фактически при инициализации используется шаблон, который можно изменить так, чтобы создавались нужные вам объекты. Настройка такого шаблона - одно из средств автоматизации программирования.

Кроме этого, будет создано несколько объектов обработки (их тип и количество определяются видом обработки). Созданные объекты можно увидеть с помощью навигатора операций. На рис. 1.11 показан навигатор операций в режиме геометрии.

Объекты MSC MILL и WORKPIECE созданы при инициализации. В первом из них обычно задается система координат станка, во втором – геометрия детали, заготовки, контрольная геометрия. Кроме этого, создаются методы обработки по умолчанию, магазин инструментов и некоторые другие объекты.

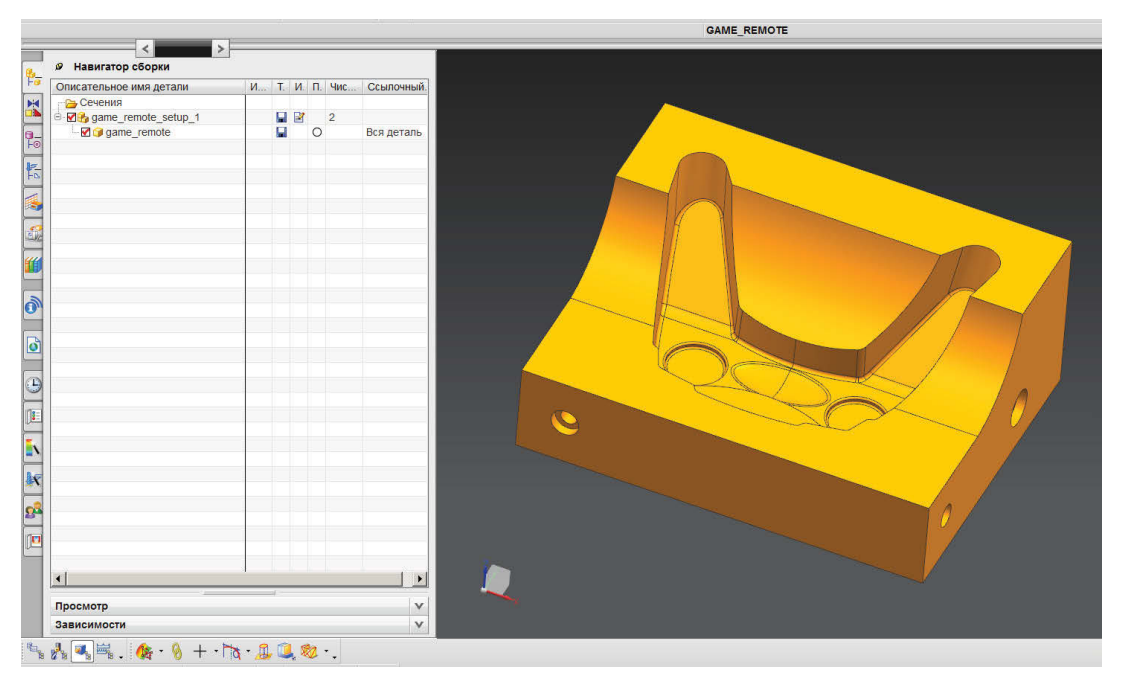

Переключите навигатор операций на разные виды и посмотрите, какие объекты созданы. Большая их часть нам уже знакома из предыдущего раздела.

# Подготовка модели к обработке

В соответствии с принципом мастер-модели нельзя редактировать конструкторскую модель. Если доработка модели для обработки требуется, то она производится для ассоциативной

копии модели (или WAVE-копии тела), которая сохраняется на уровне сборки.

В данном случае модификация модели не требуется, но ассоциативная копия на уровне сборки будет создана для того, чтобы проиллюстрировать общий подход. Имеются и другие преимущества работы с ассоциативной копией модели. Это полезно, если планируются вспомогательные построения с привязкой к модели на уровне сборки для обработки. Иногда это позволяет экономить на объеме загружаемых

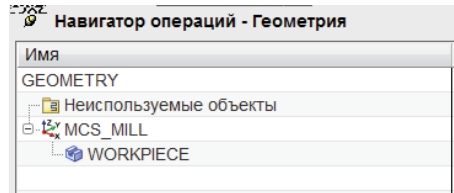

#### Рисунок 1.11

данных (не загружая историю построения компонента). Также это необходимо для корректной работы такого инструмента, как Помощник замены, который будет рассматриваться в главе 13.

Проверьте, что модуль сборки активен (в меню Начало должна стоять галочка рядом с пунктом Сборки). Выполните команды Вставить - Ассоциативное тело - Редактор геометрических связей WAVE. Появится новое диалоговое окно (рис. 1.12), тип объекта должен быть Тело. Укажите обрабатываемое тепо и нажмите ОК.

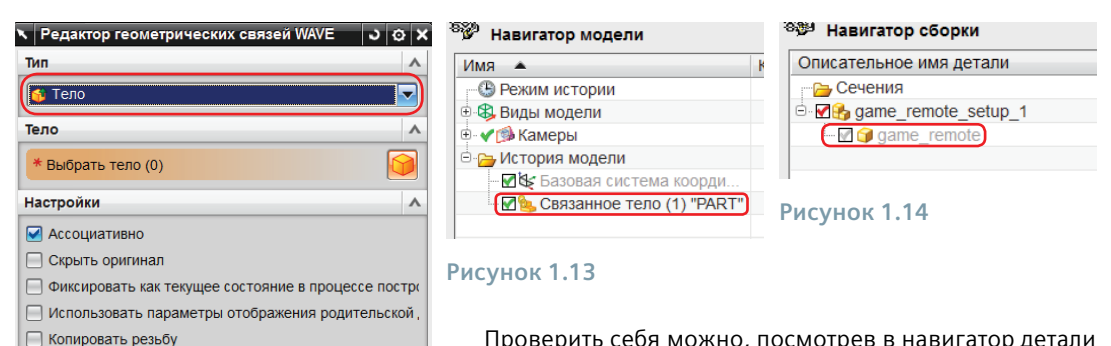

Проверить себя можно, посмотрев в навигатор детали (рис. 1.13), где видно, что создан объект **Связанное тело**. После этого можно скрыть отображение компонента в навигаторе сборки (рис. 1.14), нажав красную галочку около имени компонента. Галочка станет серой – это показывает, что компонент загружен, но не отображается.

## **Рисунок 1.12**

 $\sqrt{8}$ 

Применить

**С** Отмена

# **Анализ геометрии**

Существует еще один необязательный этап – **Анализ геометрии**. На этом шаге вы исследуете модель. Имеются разные средства анализа модели. Самый простой – измерения. Можно измерить габаритные размеры, величину радиуса, высоту бобышки или ширину паза. Этот этап помогает нам в правильном назначении геометрии инструмента, в выборе станка, при обосновании расположения системы координат станка и т. д.

Для измерения используется общий функционал NX (команды показаны цифрой 7 на рис. 1.1).

Выполните измерение длины детали. Как видим, длина составляет 220 мм (рис. 1.15). Другие виды анализа будут рассмотрены в отдельной главе.

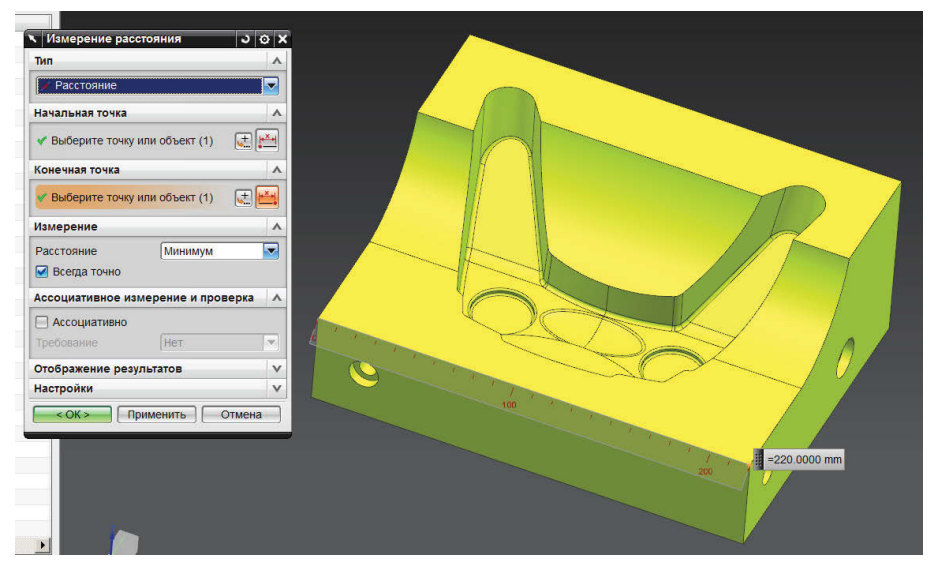

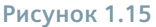

# **Создание/редактирование родительских групп**

Все готово к созданию объектов обработки. Как было сказано ранее, некоторые из них уже были созданы при инициализации.

# **Система координат**

Для задач обработки используется специальная система координат – **Система координат станка (СКС)**. Для вспомогательных построений используется уже известная нам **Рабочая система координат (РСК)**. Отображать их можно независимо, в меню **Формат** – **Отображать СКС**, там же: **Формат** – **РСК** – **Отображать РСК** (рис. 1.16). СКС отображается только тогда, когда вы находитесь в модуле обработки. В графической области оси СКС маркируются как XM, YM и ZM, в отличие от РСК, где используются XC, YC и ZC (рис. 1.17).

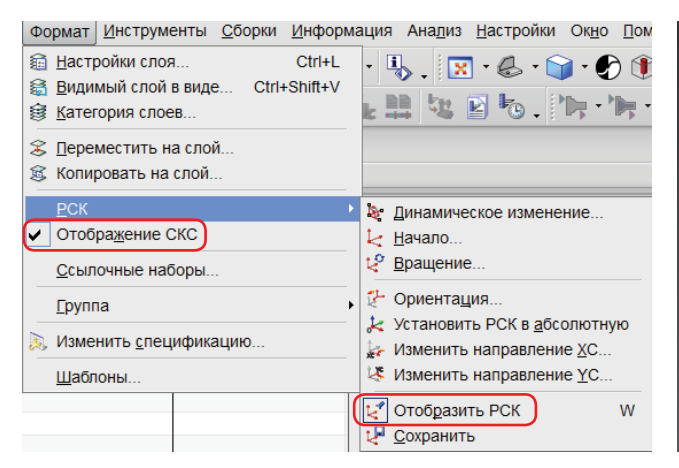

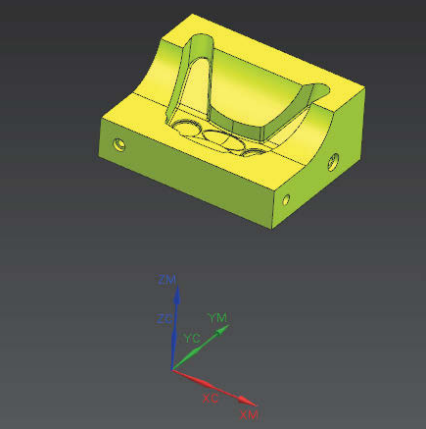

### **Рисунок 1.16 Рисунок 1.17**

СКС задается в геометрической группе MSC\_MILL. В проекте должна быть хотя бы одна СКС; она должна быть установлена в характерную точку детали/заготовки, чтобы оператор мог использовать эту точку для привязки программы к детали. Для этой точки в программировании обработки используется термин «нулевая точка программы».

Скройте отображение РСК. Дважды щелкните по MSC\_MILL в навигаторе операций (**Вид геометрии**). Появится диалоговое окно (рис. 1.18). Выполните команду **Меню СК** (показана красной рамкой) – откроется еще одно диалоговое окно. Если установлен тип **Динамика**, то в графической области СКС отобразится с динамическими маркерами, за которые систему координат можно перемещать и переориентировать (рис. 1.19). Захватите СК мышкой за маркер начала СК и переместите так, чтобы она привязалась к модели, как показано на рисунке. Переориентация нам не требуется (для 3-осевого фрезерования ось инструмента должна совпадать с осью Z). Нажмите **ОК**.

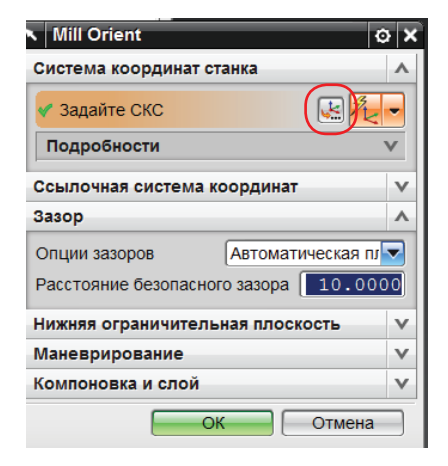

**Рисунок 1.18**

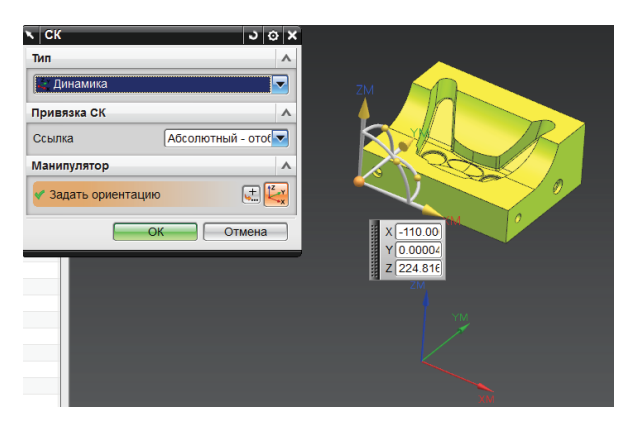

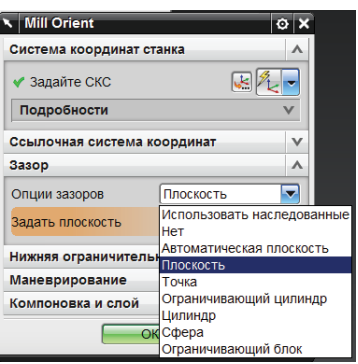

# **Рисунок 1.20**

# **Плоскость безопасности**

Еще один важный объект обработки задается в группе MSC\_MILL – **Плоскость безопасности**. Это уровень, на котором разрешены ускоренные горизонтальные перемещения. Обычно он задается выше детали и элементов оснастки.

В нашем диалоговом окне этот объект называется **Зазор** (рис. 1.20), потому что объектом безопасности в NX может быть не только плоскость. При 3-осевом фрезеровании обычно используется плоскость безопасности.

**Примечание.** Строго говоря, большая часть информации может задаваться в самой операции, но использование родительских групп имеет определенные преимущества.

Установите параметр зазоров **Плоскость** и выполните команду **Задать плоскость**. В новом диалоговом окне (где тип плоскости указан как контекстный) выберите верхнюю грань модели (рис. 1.21). В графической области будут отображены временная плоскость и маркер смещения. Задайте смещение 10 мм. Нажмите **ОК** дважды.

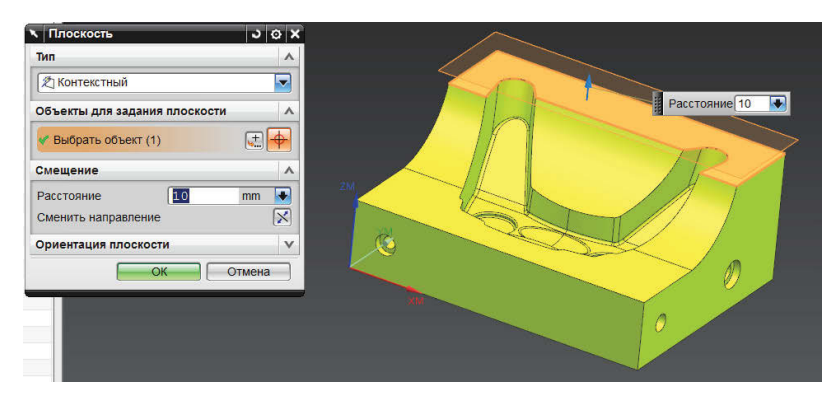

# **Рисунок 1.21**

# **Геометрия детали и заготовки**

### Геометрия детали и заготовки задается в геометрической группе WORKPIECE.

Дважды щелкните по геометрической группе **WORKPIECE** в навигаторе операций. Появится диалоговое окно (рис. 1.22). Выполните команду задания детали (1). Укажите тело в графической области (рис. 1.23). В принципе можно указывать несколько объектов для обработки. На этом этапе ограничимся одним объектом. Нажмите **ОК**. Выполните команду задания заготовки (обозначена цифрой 2 на рис. 1.22).

Самый простой способ задания заготовки – использование значения **Ограничивающий блок** (рис. 1.24). В этом случае заготовка задается как параллелепипед с габаритными размерами детали.

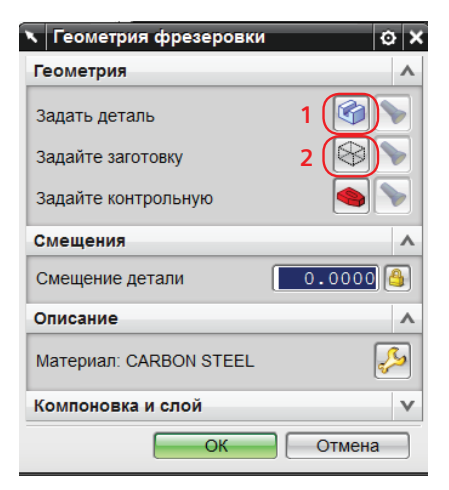

**Рисунок 1.22**

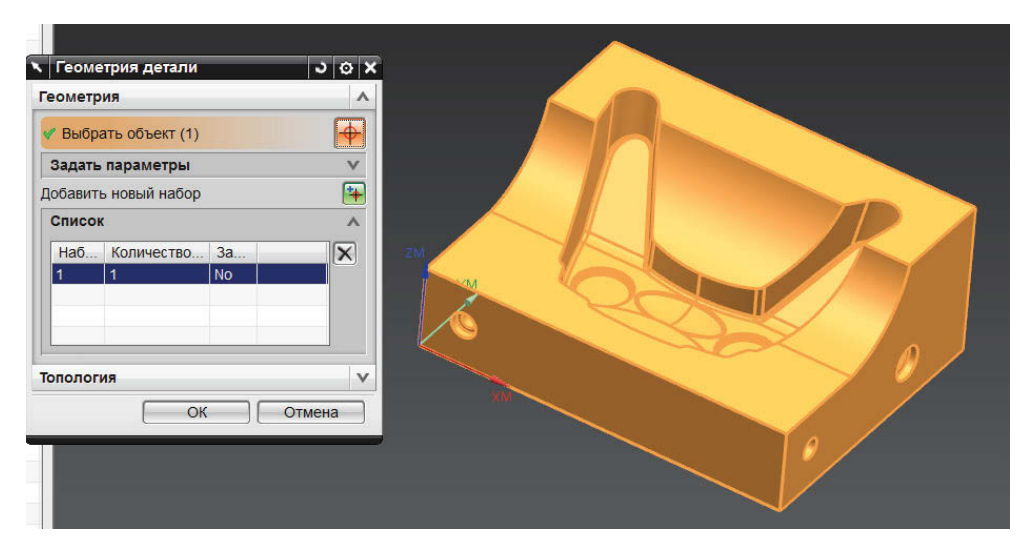

**Рисунок 1.23**

#### Первые шаги

Выберите параметр **Ограничивающий блок**. Укажите смещение по Z, равное 1 мм. Его можно задать в соответствующем поле диалогового окна или смещением маркера в графической области. Это смещение необходимо для того, чтобы в дальнейшем выполнить чистовую обработку верхней грани.

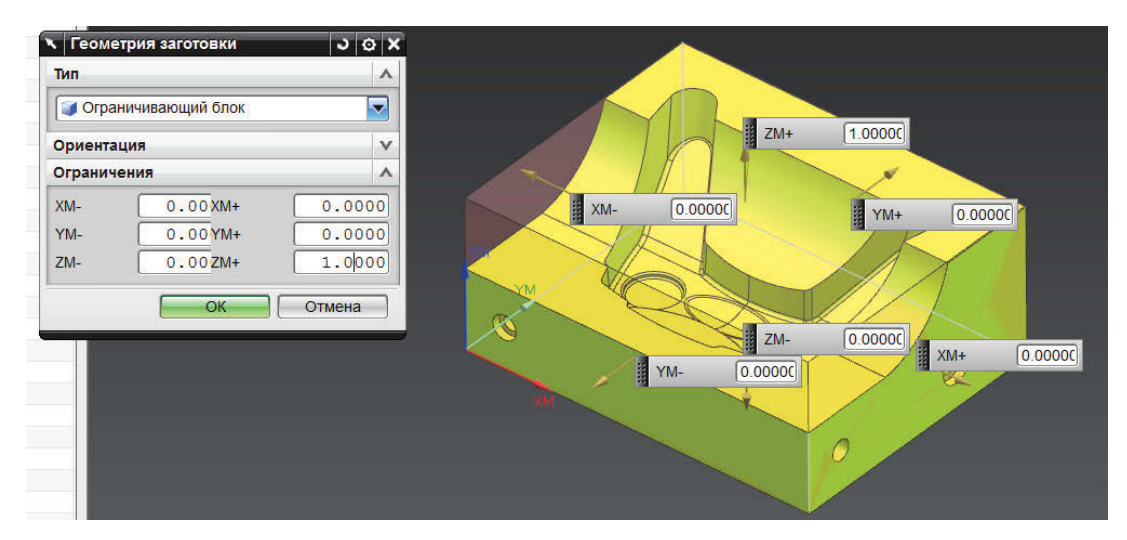

**Рисунок 1.24**

# **Режущий инструмент**

Прежде чем создавать инструмент, проведем еще одно измерение, чтобы определиться с требуемым диаметром инструмента.

Выполните команды **Анализ** – **Геометрические свойства**. Не закрывая диалоговое окно (рис. 1.25) и ничего не нажимая, подведите курсор к указанной на рисунке точке на поверхности полости. Перемещайте курсор в некоторых пределах. Как можно убедиться, значение минимального радиуса меняется в диапазоне от 12 до 14 мм.

Это свидетельствует о том, что поверхность криволинейная. Такие поверхности лучше измерять описанным способом. Что касается инструмента, то делаем вывод, что диаметр 20 мм нас устроит. Однако до сих пор использовались объекты, созданные при инициализации. Теперь необходимо создать новый объект. Разберем панель инструментов для создания новых объектов. Эта панель в целом упоминалась на рис. 1.1; детально она показана на рис. 1.26.

- 1. Создать группу программ.
- 2. Создать инструмент.
- 3. Создать геометрическую группу.
- 4. Создать метод обработки.
- 5. Создать операцию.

Задайте режущий инструмент, используя команду **Создать инструмент**. Появится диалоговое окно (рис. 1.27). Инструменты сгруппированы по типам. Тип mill\_planar нас устроит. Подтип укажем END\_MILL (концевая фреза). В качестве места расположения укажите POCKET\_01, задайте имя MILL\_D20. Нажмите **ОК**.

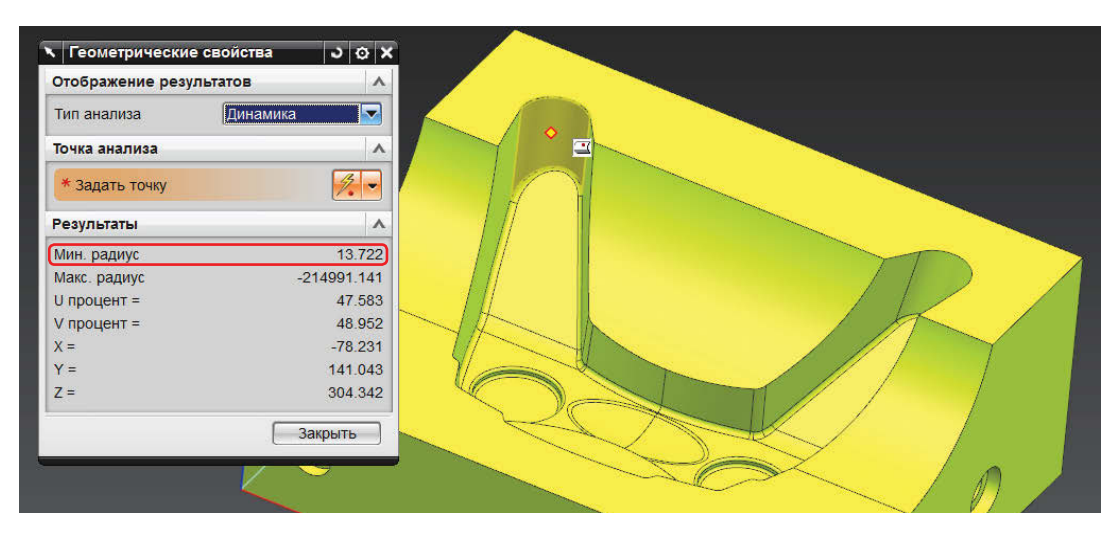

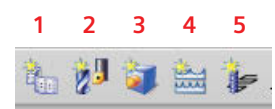

### Рисунок 1.26

Обратите внимание, что в диалоговом окне имеется команда вызова инструмента из библиотеки (эта возможность будет рассмотрена в главе 8). Нажмите ОК. Появится еще одно диалоговое окно, где задается геометрия инструмента (рис. 1.28). В нем имеются 4 вкладки; геометрия самой фрезы задается на вкладке Инструмент, активной по умолчанию. Эскиз инструмента содержит параметры, обозначенные буквами, и поля ввода параметров обозначены теми же буквами - таким образом, назначение параметров очень наглядно.

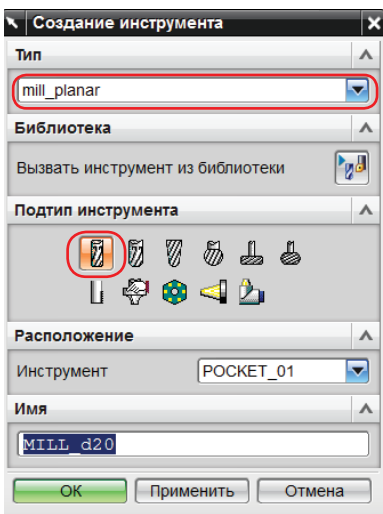

Задайте диаметр 20 мм. Остальные параметры оставим по умолчанию.

Рисунок 1.27

Отметим также, что в поля Номер инструмента и Регистр коррекции занесено значение 1, а рядом с этими полями показан закрытый замочек. Это признак того, что подобные параметры наследуются (в данном случае номер наследуется из ячейки магазина). Вы можете изменить номер инструмента явно - при этом замочек будет показан открытым. Но это нежелательно, особенно для серийного производства, когда проект может часто модифицироваться.

В навигаторе операций в Виде инструментов можно увидеть новый объект, вложенный в РОСКЕТ 01 (рис. 1.29).

В родительских группах Программа и Метод будем использовать уже созданные при инициализации объекты. Заметим, что метод обычно задает допуск и припуск на обработку, поэтому выбором метода можно сразу задать тип обработки: черновая, получистовая или чистовая.

Итак, все необходимые для создания операции обработки объекты созданы. Перейдем к созданию операции обработки.

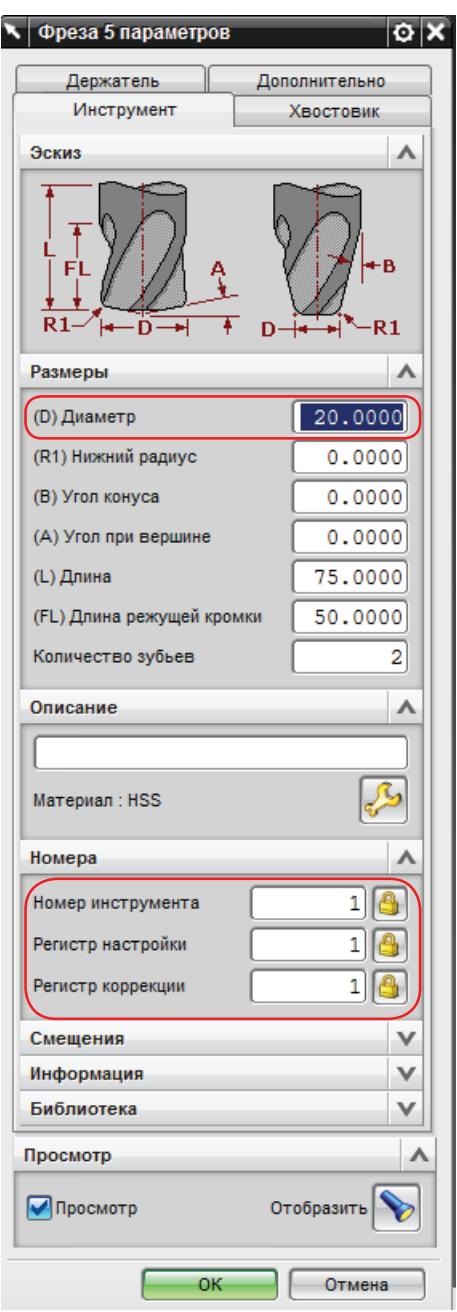

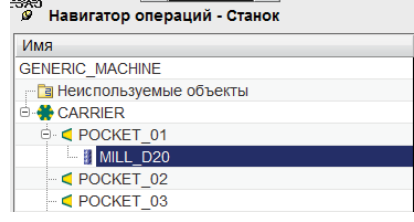

# **Создание операции**

Выполните команду создания операции (обозначена цифрой 5 на рис. 1.26). Появится диалоговое окно (рис. 1.30).

Операции, так же, как и инструменты, сгруппированы по типам.

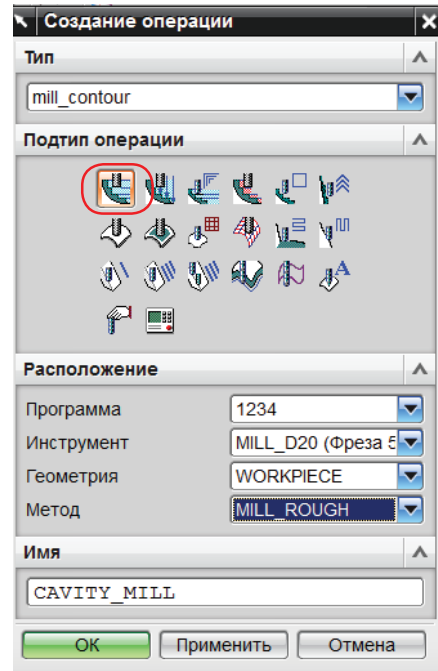

**Рисунок 1.28 Рисунок 1.30**

Переключите тип на mill\_contour и выберите первую команду – это операция черновой обработки **CAVITY\_ MILL**. В группе параметров **Расположение** указываются родительские объекты для данной операции (другими словами, расположение операции в иерархии объектов обработки). Укажите эти объекты, как на рисунке. Имя операции оставьте по умолчанию и нажмите **ОК**.

 Операция будет помещена в группу программ 1234. Операция использует геометрию детали и заготовки, которые вы задали в WORKPIECE, и применяет созданный вами инструмент MILL\_D20. Метод MILL\_ ROUGH позволяет задать в операции припуск для черновой обработки. При выполнении команды **OK** будет открыто основное диалоговое окно операции (рис. 1.31).

На данном этапе не рассматриваются особенности операции глубинного фрезерования и ее параметры. Нам важно проследить, как операция использует информацию из родительских групп. В верхней части диалогового окна указывается геометрическая информация, с которой работает операция. Параметр **Геометрия** установлен на WORKPIECE, команды **Задать деталь** и **Задать заготовку** неактивны, но команда с изображением фонарика (просмотр) активна. Это говорит о том, что данные объекты заданы, но не непосредственно в операции, а наследуются из родительской группы. Другие геометрические группы (Контрольная, Область резания и Граница обрезки) в настоящий момент не заданы и не используются. На это указывает команда **Просмотр**, которая неактивна для этих объектов.

Используем параметры операции по умолчанию и сразу выполним команду **Генерировать**. Траектория будет создана (рис. 1.32).

Если появится сообщение о проблеме, нажмите **Отмена** (в данном случае еще не рассматривались параметры операции). В траектории разным цветом показаны разные типы движения – отдельно рабочие ходы, подводы, отводы, ускоренные переходы и т. д.

# Нажмите **ОК**, чтобы операция сохранилась и была видна в навигаторе операций.

Можно было не генерировать операцию, а сразу нажать **ОК** – операция сохранится в навигаторе опе**\ Глубинное фрезерование** ó. Геометрия Геометрия **WORKPIFCF** Задать деталь Задайте заготовку Задайте контрольную Задайте область резания Задайте границы обрезки Инструмент v Ось инструмента v Настройки пути A MILL ROUGH Метод î. 鹽 Шаблон резания **THE Вдоль детали**  $\overline{\mathbf{v}}$ % плоской области Illar Процент плоского диаметра  $50.0000$ Общая глубина резани Постоянный  $\overline{\mathbf{v}}$ Максимальное рассто  $6.0000$  MM  $\overline{\mathbf{v}}$ ₹ Уровни резания Параметры резания Перемещения без резания va Скорости и подачи Управление станком v Программа v Опции  $\checkmark$ Действия V Отмена

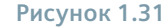

раций, но будет помечена как несгенерированная. Так часто делается, если время счета операции велико или вы не уверены в некоторых параметрах. Сгенерировать операцию и добавить недостающие параметры можно в любой момент времени. Навигатор операций отображает символ состояния (статус) траектории инструмента перед названием операции. Статус может принимать несколько значений, на данном этапе рассмотрим три:

 $\bullet$  – траектория не сгенерирована или является устаревшей (не учитывает изменений модели);  $\textcolor{blue}{\blacklozenge}$  – траектория не выведена на постпроцессор (требуется вывод);

– траектория выведена на постпроцессор (закончена).

Операция CAVITY\_MILL имеет статус «требуется вывод».

Конец ознакомительного фрагмента. Приобрести книгу можно в интернет-магазине «Электронный универс» [e-Univers.ru](https://e-univers.ru/catalog/T0009344/)